There is a instruction how to make an appointment on the above website:

1. Choose "WYDZIAŁ SPRAW OBYWATELSKICH I KOMUNIKACJI"

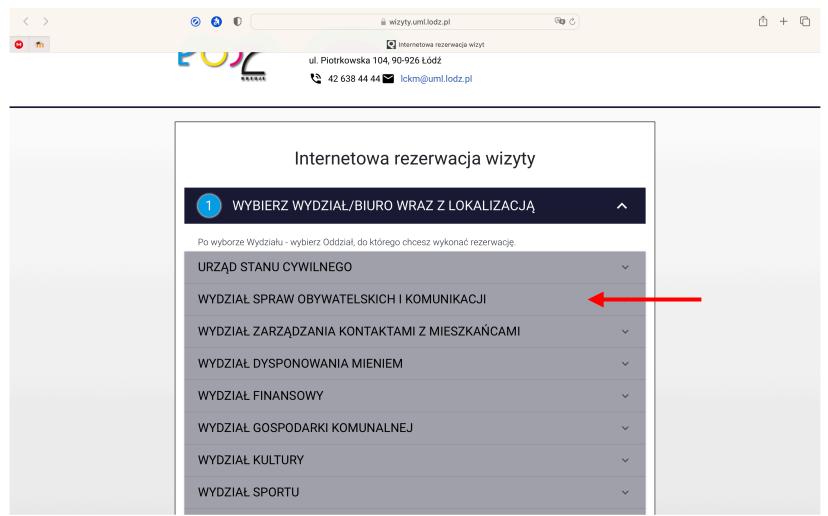

2. Choose a suitable location for you from the three marked

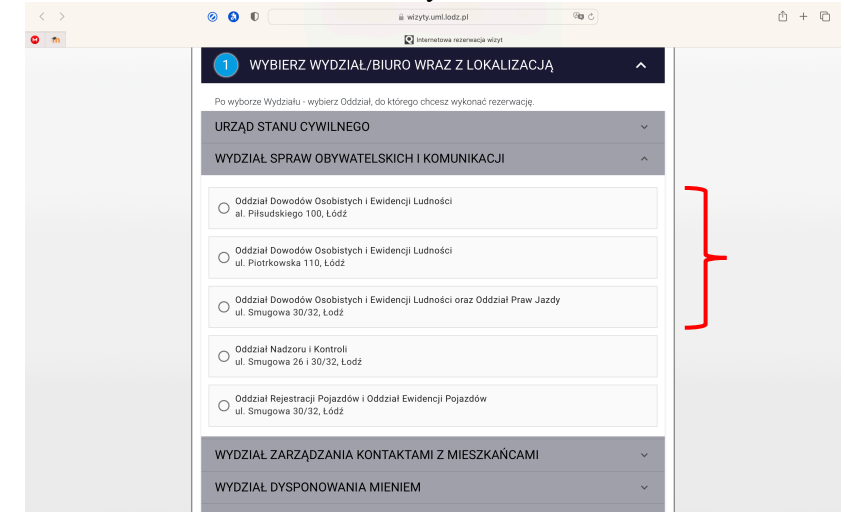

3. Choose "B: SPRAWY OBYWATELSKIE"

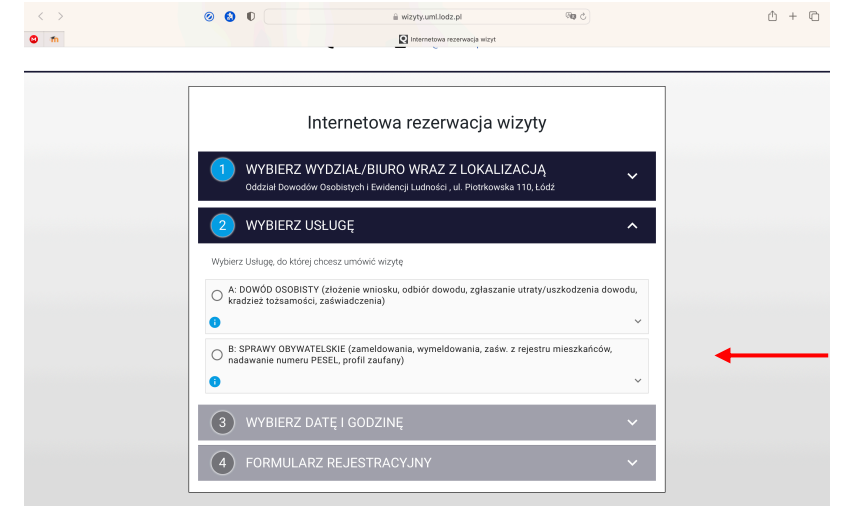

4. Specify the number of people who will handle the same matter together with you in the office (max 4) and click on "WYBIERZ DATĘ I GODZINĘ"

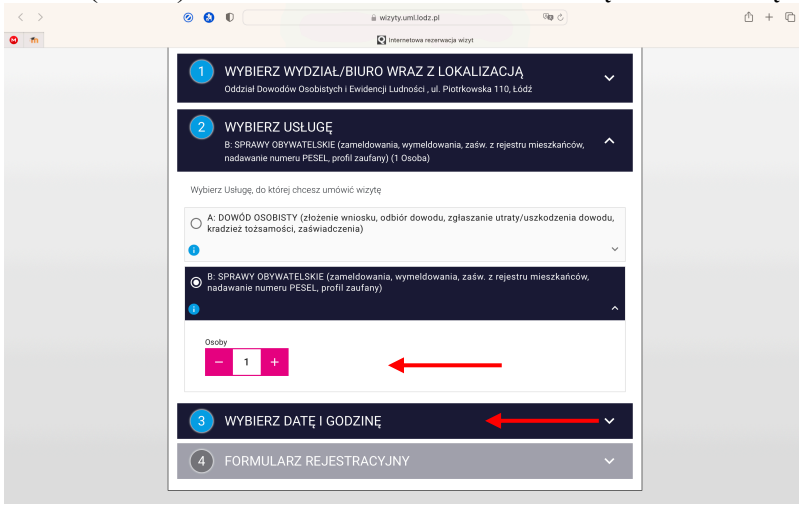

5. Choose the date and time that best suits you

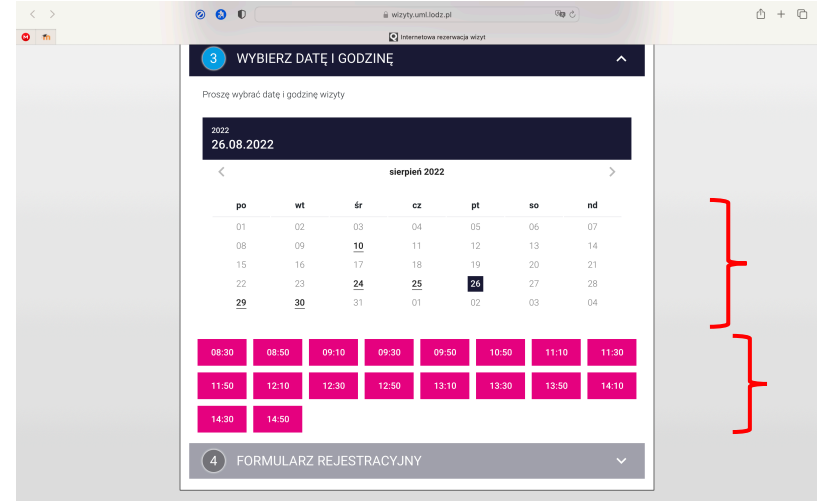

6. Enter your first name, email, country code, phone number and click on "WYŚLIJ KOD"

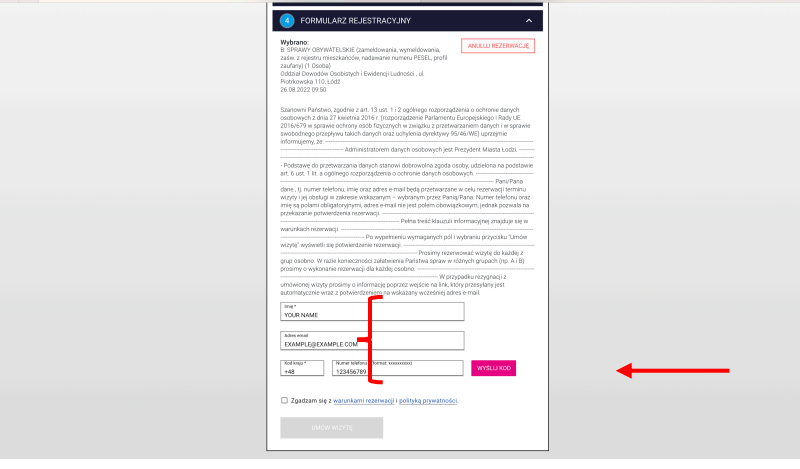

7. When you click on "WYŚLIJ KOD" a confirmation code is sent to your number, which you must enter in the following field, and then "WERYFIKUJ"

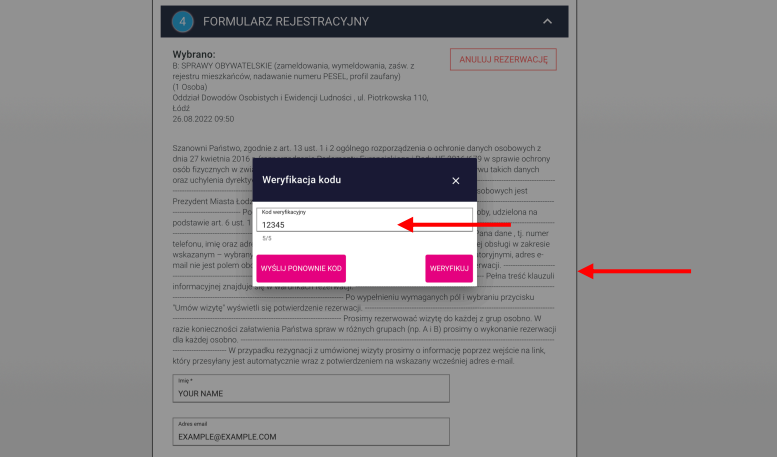

8. Then confirm that you have read the terms and conditions by activating the check box "Zgadzam się z…" and click on "UMÓW WIZYTĘ"

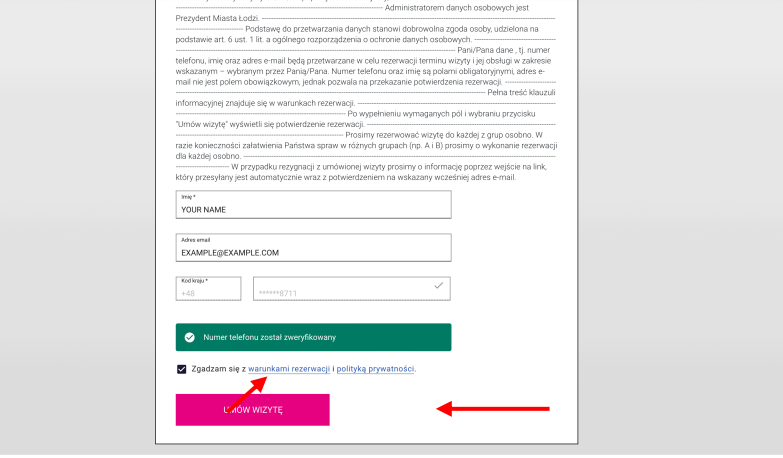

9. Your appointment has been arranged, you will receive an SMS and a confirmation e-mail in which you will receive the date and time, the address, the floor of the building and the location number. Below is example e-mail

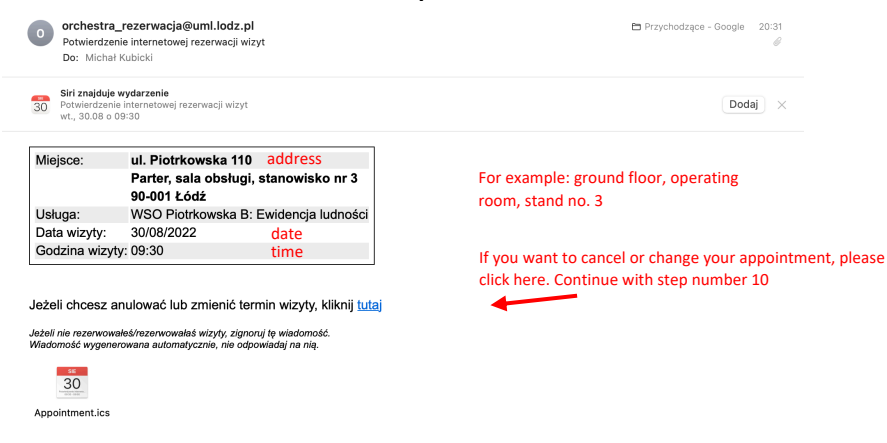

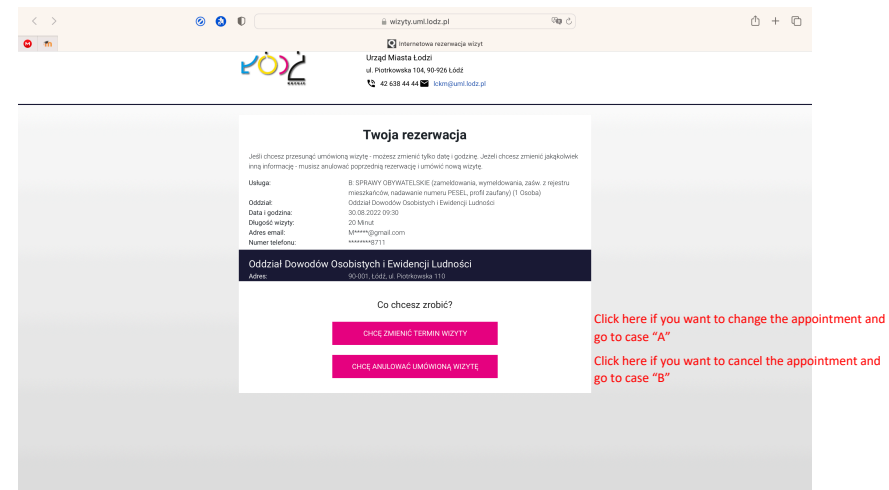

10. Further instructions only in case you want to cancel or change your appointment

A. Mark the day, the time, enter your phone number and click on "WYŚLIJ KOD"

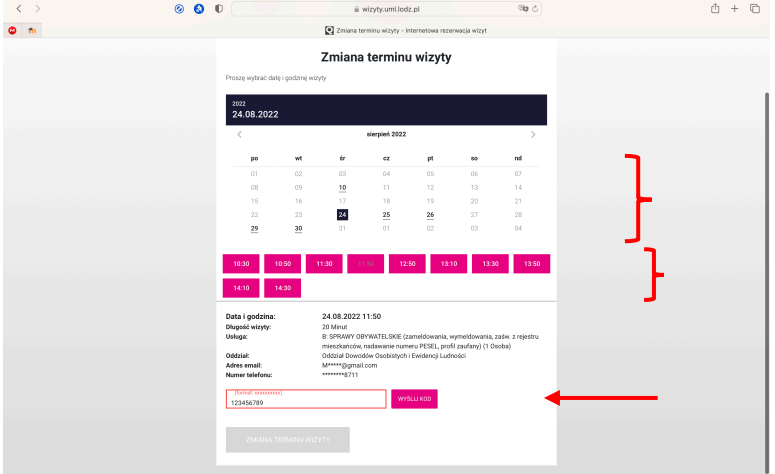

When you click on "WYŚLIJ KOD" a confirmation code is sent to your number, which you must enter in the following field, and then "WERYFIKUJ"

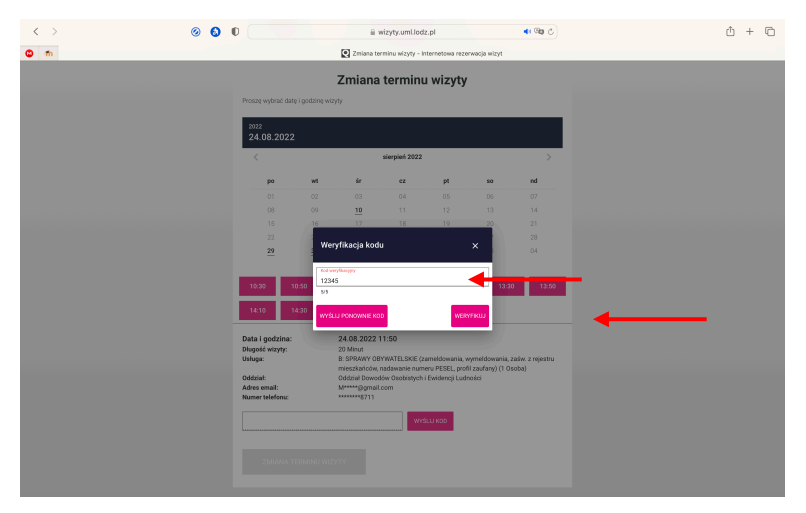

To confirm the change of appointment, click on "ZMIANA TERMINU WIZYTY"

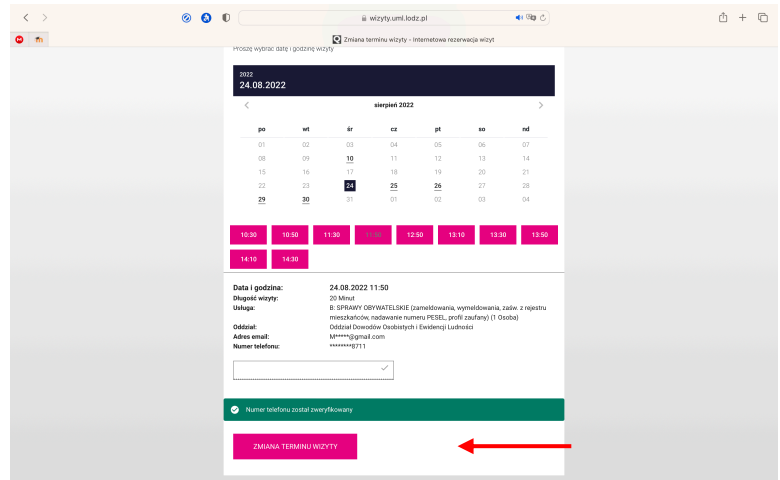

Then you will receive a similar e-mail as in point 9

B. If you want to confirm your cancellation, click on the "TAK" option

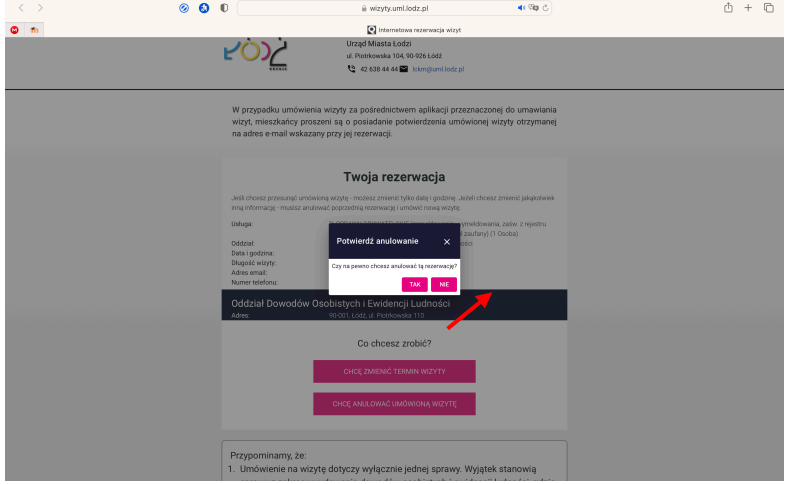

Your visit has been cancelled, you will receive a notification of your cancellation